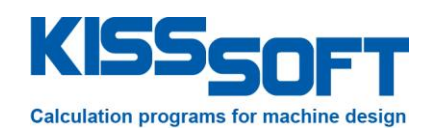

# **KISSsoft, FEM gear body deformation and it's influence on the LTCA**

**Application and use of DPK module**

**EES KISSsoft GmbH**

Hauptstrasse 7 6313 Menzingen Switzerland

Tel: +41 41 755 33 20 h.dinner@EES-KISSsoft.ch www.EES-KISSsoft.ch

**SHARING KNOWLEDGE** 

# <span id="page-1-0"></span>**1** Document information

### <span id="page-1-1"></span>1.1 Document change record

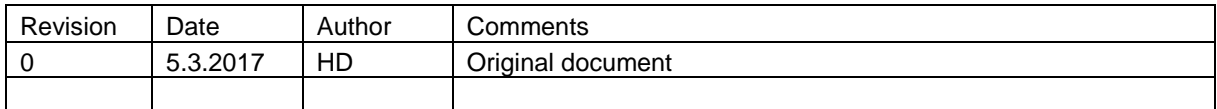

### <span id="page-1-2"></span>1.2 Table of content

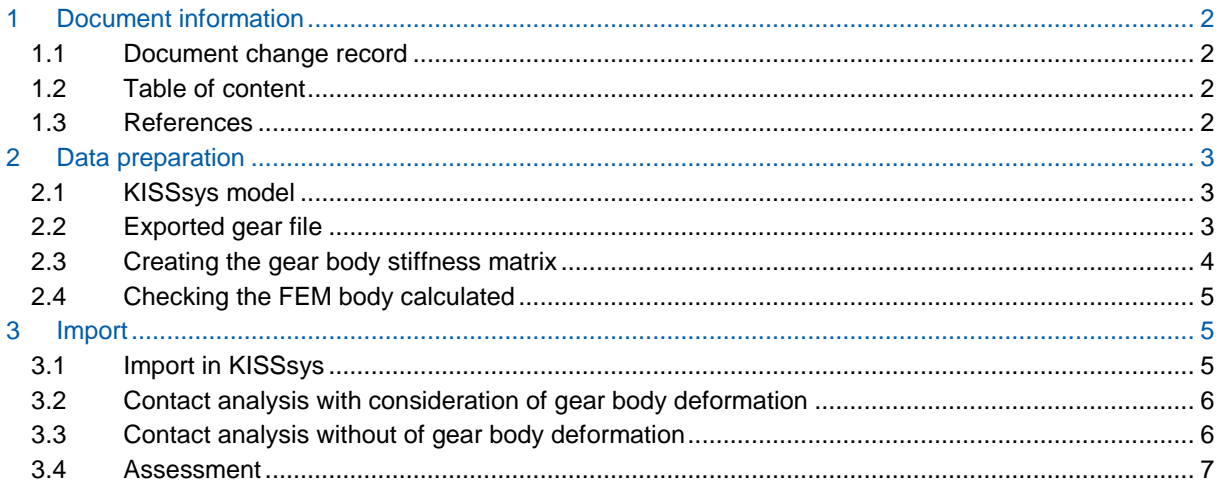

### <span id="page-1-3"></span>1.3 References

[1] KISSsoft release 03-2017A

# <span id="page-2-0"></span>**2 Data preparation**

### <span id="page-2-1"></span>**2.1 KISSsys model**

See file THE-KSS-AS-1711-00-KISSsys-model.ks, use with release 03-2017A or later.

There, a simple one stage gearbox is modelled. The model is perfectly symmetrical such that a symmetrical load distribution of over the face width will result as long as no influence of the (asymmetrical) gear body is considered. Note that even the power input and power output through couplings is located in the middle of the shaft in order to achieve symmetry even if this is not a realistic, practical design.

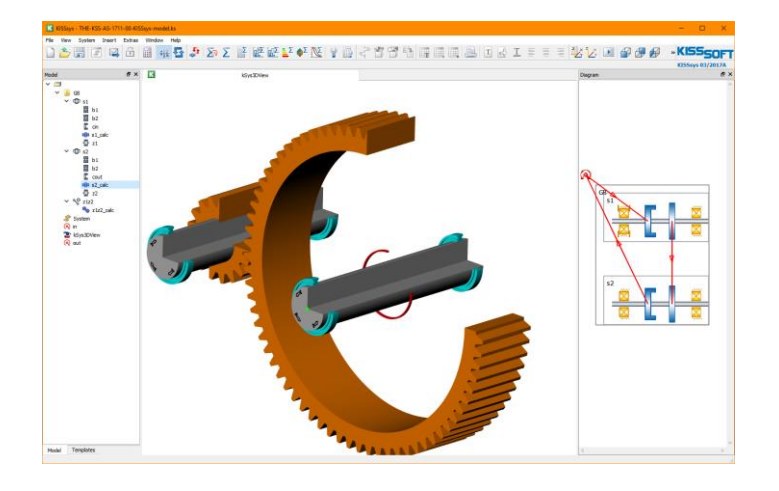

### <span id="page-2-2"></span>**2.2 Exported gear file**

From the above KISSsys model, a gear pair file is exported: THE-KSS-AS-1711-00-Gearpair.Z12 Note that some parameters of the gear body (web thickness and gear rim thickness) is already defiend in tab "Basic data", button "Details".

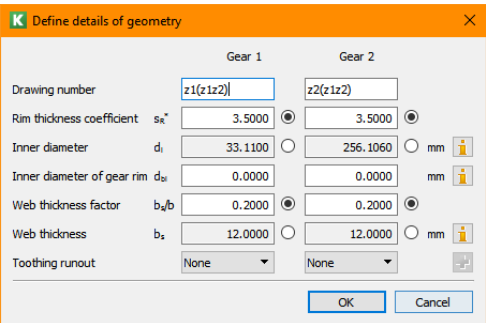

#### Note below gear data

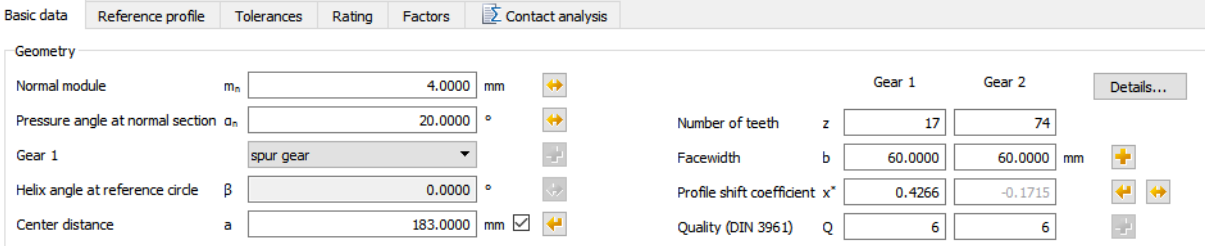

### <span id="page-3-0"></span>**2.3 Creating the gear body stiffness matrix**

See file THE-KSS-AS-1711-00-Gear-body-stiffness.K16

Start KISSsoft module "DPK". Set the flags as shown below. Press "…" and import the gear data for the pinion (gear 1 in gear pair 1). Set mesh density to "medium":

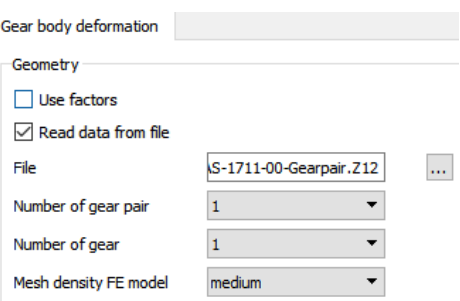

Enter geometry that will result in a soft (so that we see an effect in the results) and asymmetrical gear body:

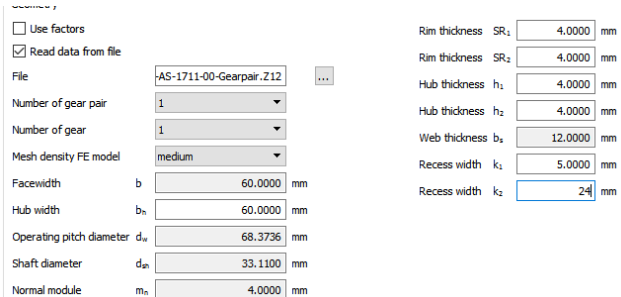

Select the gear body material, activate the below flag and define an output path for the \*.resu (that is the stiffness matrix) file:

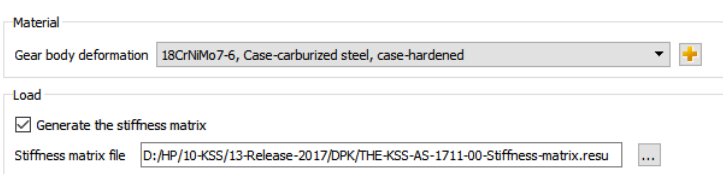

I recommend to save the file before running the calculation.

Run the calculation by pressing "F5" or  $\sum$ .

The calculation should complete with:

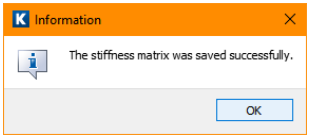

The \*.resu file should look like this:

| TextPad - D:\HP\10-KSS\13-Release-2017\DPK\THE-KSS-AS-1711-00-Stiffness-matrix.resu                                                                                                    | n | ×                         |
|----------------------------------------------------------------------------------------------------|---|---------------------------|
| Datei<br>Bearbeiten Suchen Ansicht Extras Makros Konfiguration Fenster Hilfe                                                                                                    |   |                           |
|                                                                                                    |   |                           |
| <b>Dateiliste</b><br>u x<br>THE-KSS-AS-1711-00-Stiffness-ma X                                                                                                    |   | $\star \times$            |
| THE-KSS-AS-1711-00-Stiffness-matr<br>,,,,,,,,,,,,,,,,,,,,,,,,,,,,,,,,,,,,,<br><i> <iniast> VOUS UTILISEZ UNE VIEILLE VERSION DE CODE ASTER.<br/>EN METTANT A JOUR VOTRE VERSION. VOUS BENEFICIEREZ DES<br/>DERNIERES AMELIORATIONS APPORTEES AU CODE DEPUIS 15 MOIS.<br/>SI VOUS AVEZ DES DEVELOPPEMENTS PRIVES. VOUS RISQUEZ<br/>D'AVOIR UN TRAVAIL IMPORTANT DE REINGENIERIE SI VOUS NE<br/>SUIVEZ PAS LES MISES A JOUR.</iniast></i> |   |                           |
| -- CODE ASTER -- VERSION DE DEVELOPPEMENT 1<br><b>VERSION SEQUENTIELLE</b><br>COPYRIGHT EDF-R&D 1991 - 2010<br>EXECUTION DU : VE-05-MAI -2017 16:53                                                                                                    |   |                           |
| PLATE-FORME : LAPTOP-HP                                                                                                    |   |                           |
| NB MAX PROC OpenMP:<br>$\mathbf{1}$<br>$\vert \vert$ <<br>Co Expl <b>P</b> Datei P Textb                                                                                                    |   | $\rightarrow$             |
| Suchergebnis                                                                                                    |   | $\mathbf{u}$ $\mathbf{x}$ |
| <b>EQ Suchergebnis EX</b> Programmausgabe                                                                                                    |   |                           |
| Drücken Sie F1 für Hilfe.<br>1 Lesen UB Block Sync Aufz UF<br>$\mathbf{1}$                                                                                                    |   |                           |

See file THE-KSS-AS-1711-00-Stiffness-matrix.resu

## <span id="page-4-0"></span>**2.4 Checking the FEM body calculated**

To see the geometry / FEM mesh, press **1999**. Salome will open, press **AM** 

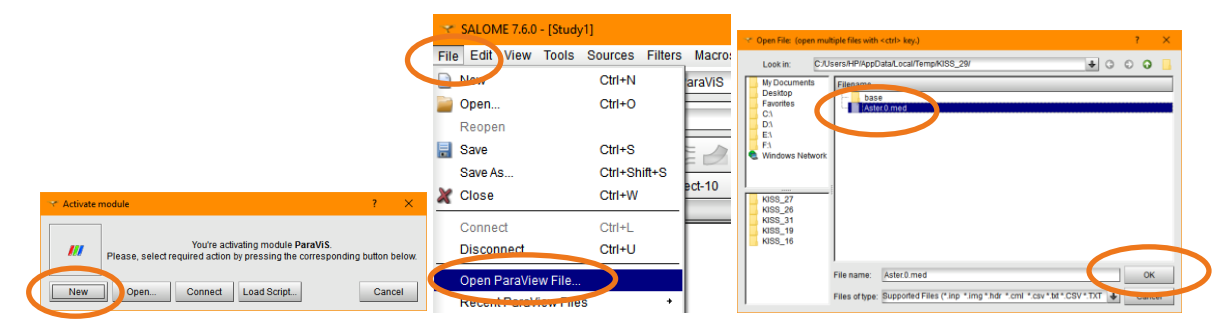

Click on <sup>@</sup>

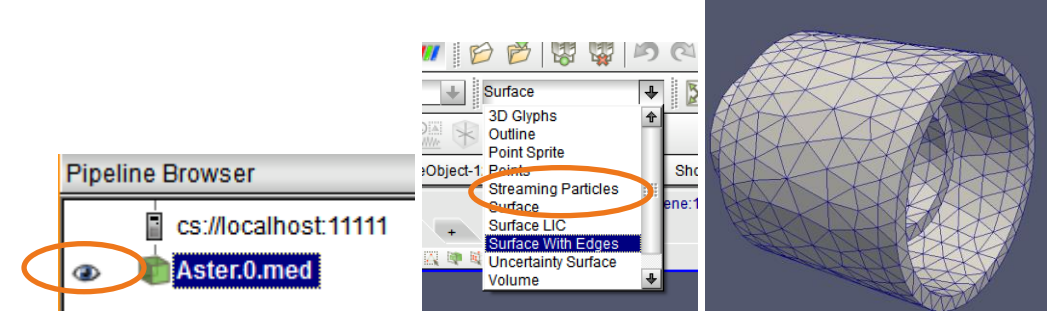

# <span id="page-4-1"></span>**3 Import**

### <span id="page-4-2"></span>**3.1 Import in KISSsys**

Go back to KISSsys. Open shaft model of pinion shaft. Import the \*.resu file into the shaft editor:

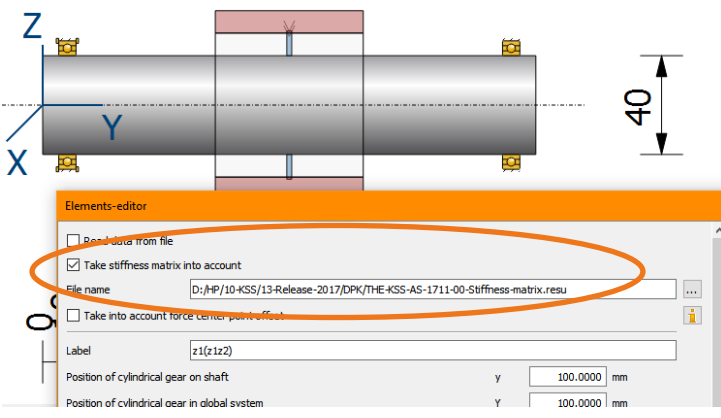

### <span id="page-5-0"></span>**3.2 Contact analysis with consideration of gear body deformation**

Now, close the above shaft model and go to the gear calculation.

Check that the shaft calculations are linked to the gear pair calculation as shown below:

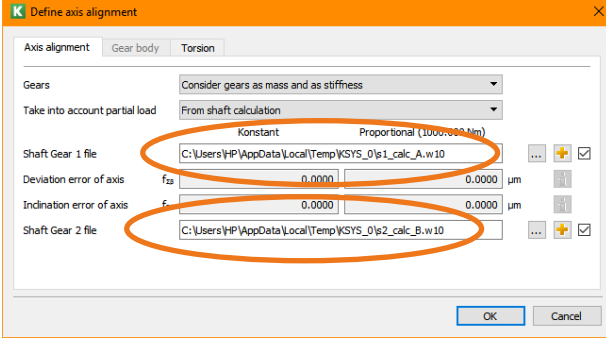

And neglect any torsional effects:

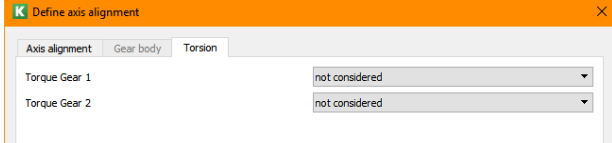

Run the contact analysis. You will find the below stress distribution:

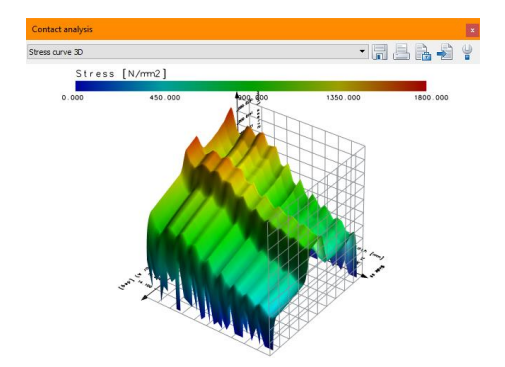

### <span id="page-5-1"></span>**3.3 Contact analysis without of gear body deformation**

Go back to the shaft calculation of the pinion shaft and deactivate the flag:

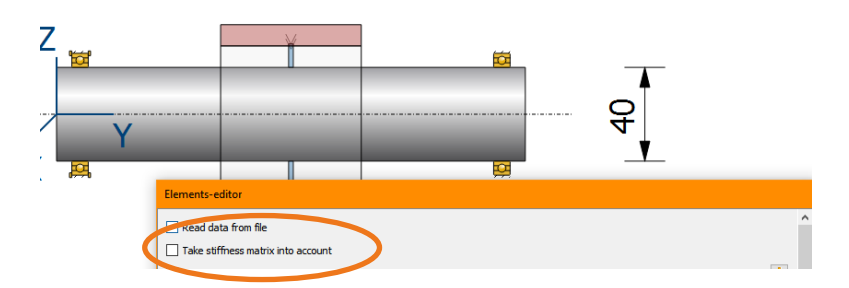

Close the KISSsoft shaft file and go back to the gear pair file. Run the contact analysis again to find:

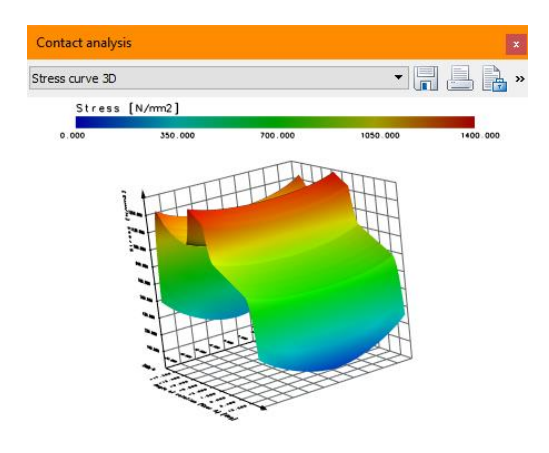

### <span id="page-6-0"></span>**3.4 Assessment**

In the calculation without influence of the gear body, we find – as expected – a symmetrical load distribution. We find that – due to the bending of the two shafts and because no crowning is applied – there is more load on the outer sides of the face width.

If we consider the gear body deformation, we see a "rippling" effect. This is because the FEM mesh is not fine enough in the gear body deformation calculation (the programmers are aware of this). Also, we see that on side II, where the gear body is soft, there is less load.

So, the results are as expected.

The usage of this module is not yet as it should be and the programmers are aware that the usability should be improved. However, in principle, the module DPK can be used for detailed analysis.